# AT-RAMBANK MEMORY EXPANSION BOARD USER'S MANUAL

- \* IBM PC/AT is a registered trademark of International Business Machines Corp.
- \* Intel is a registered trademark of Intel Corp.
- \* Lotus 1-2-3, and Symphony are registered trademarks of Lotus Development Corp.
- \* Microsoft is a registered trademark of Microsoft Corp.
- \* Framework II is a registered trademark of Ashton-Tate.

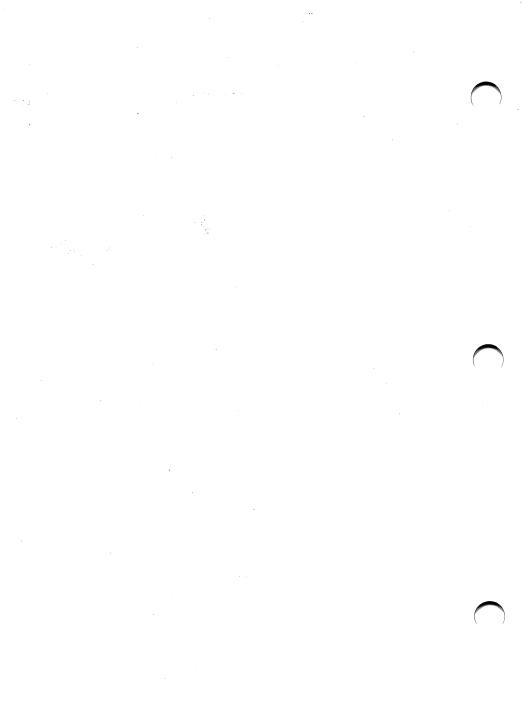

# **FCC STATEMENT ON CLASS B**

This equipment has been tested and found to comply with the limits for a Class B digital device, pursuant to Part 15 of the FCC Rules. These limits are designed to provide reasonable protection against harmful interference when the equipment is operated in a residential installation. This equipment generates, uses, and can radiate radio frequency energy and if not installed and used in accordance with the instruction manual may cause harmful interference to radio communications. However, there is no guarantee that interference will not occur in a particular installation. If this equipment does cause harmful interference to radio or television reception, which can be determined by turning the equipment off and on, the user is encouraged to try to correct the interference by one or more of the following measures:

- \* Reorient or relocate the receiving antenna.
- \* Increase the separation between the equipment and receiver.
- \* Connect the equipment into an outlet on a circuit different from that to which the receiver is connected.
- Consult the dealer or an experienced radio TV technician for help.

### NOTICE

- (1) The changes or modifications not expressly approved by the party responsible for compliance could void the user's authority to operate the equipment.
- (2) Shielded interface cables and AC power cord, if any, must be used in order to comply with the emission limits.

# AT-RAMBANK Memory Expansion Board User's Manual

This user's manual applies to the AT-RAMBANK Memory Expansion Board.

Before attempting to install and use the AT-RAMBANK, read this operations manual thoroughly. If for any reason you should experience difficulty installing and operating your AT-RAMBANK, please contact your dealer for assistance.

# **CONTENTS**

# **SECTION I HARDWARE**

| INTRODUCTION                                          | 1-1                         |
|-------------------------------------------------------|-----------------------------|
| Standard FeaturesSoftwareBoard Layout and Description | 1-3                         |
| INSTALLATION INSTRUCTIONS                             | <b>2</b> -1                 |
| MEMORY CONFIGURATION                                  | 3-1                         |
| Setting the I/O Port Address                          | 3-2<br>3-13<br>3-13<br>3-14 |
| SECTION II SOFTWARE                                   |                             |
| INTRODUCTION                                          | 5-1                         |
| About this Section                                    | 5-1                         |

| Backing up Your AT-RAMBANK SOFTWARE  |      |
|--------------------------------------|------|
| Diskette                             | 5-3  |
| USING THE EXPANDED MEMORY            | 6-1  |
| About This Section                   | 6-1  |
| Getting Started                      | 6-1  |
| EMS##.SYS Parameters Specification   | 6-2  |
| Examples Using EMS##.SYS             | 6-3  |
| USING VIRTUAL DISKS                  | 7-1  |
| What is a Virtual Disk               | 7-1  |
| How to use EMSDISK.SYS               | 7-1  |
| How to use CMMDISK.SYS               | 7-4  |
| USING THE PRINT BUFFER               | 8-1  |
| About this Section                   | 8-1  |
| Preparing PSPOOL on Your Personal    |      |
| Computer                             | 8-1  |
| Getting Started                      | 8-2  |
| Examples Using PSPOOL                | 8-6  |
| PSPOOL/PSPOOLA Error Messages        | 8-7  |
| DIAGNOSTIC RAM CHIPS                 | 9-1  |
| PREPARING YOUR WORKING DOS DISKETTES | 10-1 |

# SECTION I

- HARDWARE -

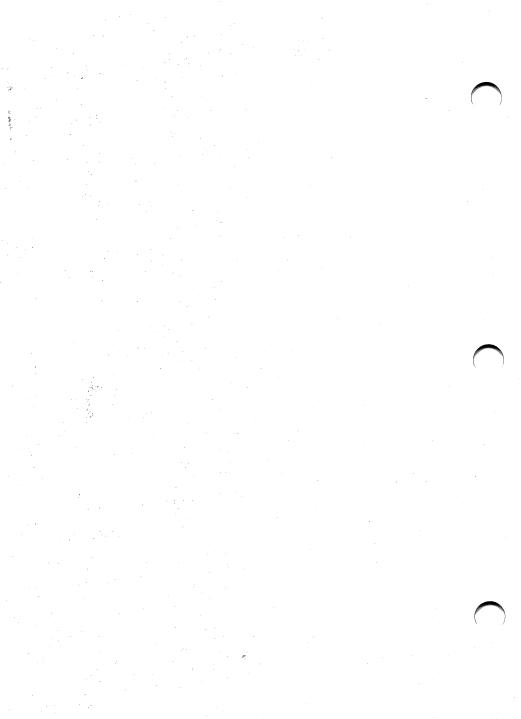

# INTRODUCTION

The AT-RAMBANK is a powerful expansion memory board for your IBM PC/AT and compatibles. With the accompanying software, it increases your computer's performance by providing expansion memory beyond the DOS's 640K limitation. The Virtual disks emulation program and printer buffer spool provide the best time-saving tip. Each AT-RAMBANK card has as much as 2M bytes of additional memory. By using four fully packed AT-RAMBANKs you can add up to 8M bytes of expansion memory. Using switch settings, it is easy for you to select either conventional memory, expanded memory, or extended memory.

### Standard Features

- 1. Expansion memory can add up to 2048K bytes with 512K increment using 256K DRAM chips.
- 2. Fully socketed memory with parity check.
- DIP Switch let you split the board's memory as Conventional memory, Extended memory, or all Expanded memory.
- 4. Conventional memory

Conventional memory refers to the memory that DOS recognizes. In the PC/AT system, this is memory between 0 and 640K bytes. Because application programs let DOS manage their memory, they can use only conventional memory.

### 5. Extended memory

Extended memory is the name that IBM uses for the 15M byte address space outside of the memory DOS can access. This address space is almost of no use to those who use DOS because DOS does not recognize memory above 640K bytes. However, if you use the XENIX operating system or IBM's VDISK, you can take advantage of the Extended memory.

### 6. Expanded memory

Expanded memory is accepted by a paging technique compatible to the Lotus/Intel/Microsoft Expanded Memory Specification. Although this memory is beyond DOS's 640K-byte limit, application programs such as Symphony release 1.1, Lotus 1-2-3 version 2.0, and Framework II that adhere to the Lotus/Intel/Microsoft Expanded Memory Specification can use it for larger spreadsheets and data bases.

- 7. Up to four AT-RAMBANKs can be added to your computer for a maximum 8M bytes of expanded memory.
- 8. EMS32.SYS and EMS40.SYS are device drivers that meet the LIM specification requirements to support application programs using expanded memory.
- 9. EMSDISK.SYS is an electronic disk emulation device using the expanded memory.

- 10. CMMDISK.SYS emulates the conventional memory as an electronic disk to speed up data retrieval without disk I/O.
- 11. PSPOOL/PSPOOLA print spooler software is supported for conventional or expanded memory.
- 12. BANKTEST is a program provided to test defective RAM chips on AT-RAMBANK.

### Software

Refer now to Chapter 5 in order to backup and transfer provided files to your system disk. This must be done before proceeding.

# **Board Layout and Description**

The following is a Board Layout and brief description of relevant locations on your AT-RAMBANK. (Figure 1-1)

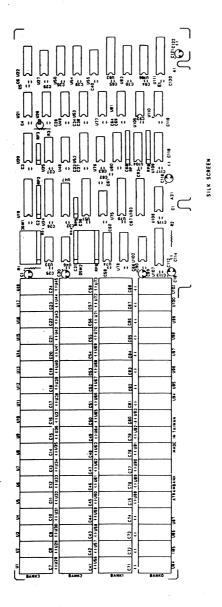

Figure 1-1. AT-RAMBANK Board Layout

### INSTALLATION INSTRUCTIONS

The following are step-by-step detailed instructions to install your AT-RAMBANK on your PC/AT and compatibles. Read these instructions carefully and double-check each step you make to insure that your installation is done correctly. If you have any questions about your PC/AT system during the installation, please refer to the IBM "Guide to Operation and Installation and Setup" manual which came with your system unit.

### STEP 1

Unlock your system unit, then turn off the power, and disconnect all power cords and cables.

### STEP 2

Remove the system unit cover.

### STEP 3

Use the AT-RAMBANK to add expanded memory, set the I/O port address switch. (Refer to "Setting the I/O Port Address" of Chapter 3.)

### STEP 4

Set the memory starting address switch if you are using the AT-RAMBANK to add conventional memory or extended memory. (Refer to "Setting Starting Memory Address for Your AT-RAMBANK" of Chapter 3.)

### STEP 5

Set SW1 for the proper amount of conventional memory, extended memory, and expanded memory installed on your AT-RAMBANK. (Refer to "Memory Configuration" of Chapter 3.)

### STEP 6

Set the memory parity check switch. (Refer to "Memory Parity Check" of Chapter 3.)

### STEP 7

Make sure that the pins on your AT-RAMBANK are aligned correctly.

### STEP 8

Install your AT-RAMBANK into an open expansion twoconnector slot.

### STEP 9

Re-install the system unit cover.

### STEP 10

Reconnect the power cords.

### **STEP 11**

Turn on the AT power switch and run the system diagnostics-setup program to update the base memory size and the extended memory size.

### **STEP 12**

Run the BANKTEST program to test any defective RAM chips.

### **STEP 13**

Reboot your system with the newly installed AT-RAMBANK.

# **MEMORY CONFIGURATION**

Your AT-RAMBANK's memory is based upon true 16-bit architecture. It includes fully socketed memory with parity check and is expandable to a maximum of 2M bytes in 512K increments. Before using the memory on your AT-RAMBANK, you must properly configure both the AT-RAMBANK and your PC/AT system board.

# Setting the I/O Port Address

Note: Skip I/O port address setting to "Memory Switch Settings" of Chapter 3 if no expanded memory used.

When setting up your AT-RAMBANK, you need to check for I/O port conflict. If another board in your system is configured with the same I/O port address, you must select an alternative I/O port to avoid the conflict. Your AT-RAMBANK allows for the selection of sixteen different I/O port configurations.

Set DIP Switches 1, 2, 3 and 4 on DIP Switch Bank 1 (SW1) on your AT-RAMBANK to select the I/O port address as follows:

|     | witch S | _           |              | I/O Port Address |
|-----|---------|-------------|--------------|------------------|
| S1  | S2      | S3          | S4           | (in hexadecimal) |
| ON  | ON      | ON<br>(defa | ON<br>ult 3) | 208H & 209H      |
| OFF | ON      | ON          | ON<br>ult 4) | 218H & 219H      |
| ON  | OFF     | ON          | ON           | 228H & 229H      |

| S   | witch S | ettings |        | I/O Port Address |
|-----|---------|---------|--------|------------------|
| S1  | S2      | S3      | S4     | (in hexadecimal) |
| OFF | OFF     | ON      | ON     | 238H & 239H      |
| ON  | ON      | OFF     | ON     | 248H & 249H      |
| OFF | ON      | OFF     | ON     | 258H & 259H      |
|     |         | (defa   | ult 1) | ,                |
| ON  | OFF     | OFF     | ON     | 268H & 269H      |
|     |         | (defa   | ult 2) |                  |
| OFF | OFF     | OFF     | ON     | 278H & 279H      |
| ON  | ON      | ON      | OFF    | 288H & 289H      |
| OFF | ON      | ON      | OFF    | 298H & 299H      |
| ON  | OFF     | ON      | OFF    | 2A8H & 2A9H      |
| OFF | OFF     | ON      | OFF    | 2B8H & 2B9H      |
| ON  | ON      | OFF     | OFF    | 2C8H & 2C9H      |
| OFF | ON      | OFF     | OFF    | 2D8H & 2D9H      |
| ON  | OFF     | OFF     | OFF    | 2E8H & 2E9H      |
| OFF | OFF     | OFF     | OFF    | 2F8H & 2F9H      |

We suggest you use I/O ports, 258, 268, 208, and 218, because if you don't specify any parameter, EMS##.SYS will check these ports by default. However, the EMS##.SYS allows you to select the I/O ports you want. Please refer to Chapter 6 for detailed information about EMS##.SYS.

# **Memory Switch Settings**

DIP Switch Banks 1 and 2 (SW1, SW2) control four different functions related to the memory on your AT-RAMBANK. Including the I/O port setting mentioned previously, the rest functions which must be configured are:

- 1. The starting address of your AT-RAMBANK.
- 2. The amount of memory installed on your AT-RAMBANK in different types, for example, in conventional, extended or all expanded memory.
- 3. Parity checking (enabled or disabled).

Setting Starting Memory Address for Your AT-RAMBANK

Note: Skip this paragraph and go on to the next if you are using the card for expanded (EMS) memory.

DIP Switch Bank 2 (SW2) is utilized to set the starting memory address for the AT-RAMBANK in your PC/AT system memory. Toggle Switches S1-S7 on SW2 and S8 on SW1 as follows: (S8 of SW1 is off for 512K only)

| Memory<br>Starting<br>Address |     | SW2<br>DIP Switch Settings |     |     |     |     |     |     |  |  |
|-------------------------------|-----|----------------------------|-----|-----|-----|-----|-----|-----|--|--|
|                               | S1  | S1 S2 S3 S4 S5 S6 S7       |     |     |     |     |     |     |  |  |
| 512K<br>(080000)              | OFF | OFF                        | ON  | OFF | OFF | OFF | OFF | OFF |  |  |
| 1.0M<br>(100000)              | OFF | OFF                        | OFF | ON  | OFF | OFF | OFF | ON  |  |  |
| 1.125M                        | ON  | OFF                        | OFF | ÓN  | OFF | OFF | OFF | ON  |  |  |
| (120000)<br>1.25M<br>(140000) | OFF | ON                         | OFF | ON  | OFF | OFF | OFF | ON  |  |  |

<sup>\* 1.0</sup>M = 1024K

<sup>\*</sup>  $(120000H) = 1024K + 64K \times 2 = 1152K = 1.125K$ 

| Memory              |     | SW2                 |     |     |     |     |     |    |  |  |  |
|---------------------|-----|---------------------|-----|-----|-----|-----|-----|----|--|--|--|
| Starting<br>Address |     | DIP Switch Settings |     |     |     |     |     |    |  |  |  |
|                     | S1  | S2                  | S3  | S4  | S5  | S6  | S7  | S8 |  |  |  |
| 1.375M<br>(160000)  | ON  | ON                  | OFF | ON  | OFF | OFF | OFF | ON |  |  |  |
| 1.5M<br>(180000)    | OFF | OFF                 | ON  | ON  | OFF | OFF | OFF | ON |  |  |  |
| 1.625M<br>(1A0000)  | ON  | OFF                 | ON  | ON  | OFF | OFF | OFF | ON |  |  |  |
| 1.75M<br>(1C0000)   | OFF | ON                  | ON  | ON  | OFF | OFF | OFF | ON |  |  |  |
| 1.875M<br>(1E0000)  | ON  | ON                  | ON  | ON  | OFF | OFF | OFF | ON |  |  |  |
| 2.0M<br>(200000)    | OFF | OFF                 | OFF | OFF | ON  | OFF | OFF | ON |  |  |  |
| 2.125M<br>(220000)  | ON  | OFF                 | OFF | OFF | ON  | OFF | OFF | ON |  |  |  |
| 2.25M<br>(240000)   | OFF | ON                  | OFF | OFF | ON  | OFF | OFF | ON |  |  |  |
| 2.375M<br>(260000)  | ON  | ON                  | OFF | OFF | ON  | OFF | OFF | ON |  |  |  |
| 2.5M<br>(280000)    | OFF | OFF                 | ON  | OFF | ON  | OFF | OFF | ON |  |  |  |
| 2.625M<br>(2A0000)  | ON  | OFF                 | ON  | OFF | ON  | OFF | OFF | ON |  |  |  |
| 2.75M<br>(2C0000)   | OFF | ON                  | ON  | OFF | ON  | OFF | OFF | ON |  |  |  |
| 2.875M<br>(2E0000)  | ON  | ON                  | ON  | OFF | ON  | OFF | OFF | ON |  |  |  |
| 3.0M<br>(300000)    | OFF | OFF                 | OFF | ON  | ON  | OFF | OFF | ON |  |  |  |
| 3.125M<br>(320000)  | ON  | OFF                 | OFF | ON  | ON  | OFF | OFF | ON |  |  |  |
| 3.25M<br>(340000)   | OFF | ON                  | OFF | ON  | ON  | OFF | OFF | ON |  |  |  |
| 3.375M<br>(360000)  | ON  | ON                  | OFF | ON  | ON  | OFF | OFF | ON |  |  |  |

| Memory<br>Starting           |     | SW2<br>DIP Switch Settings |     |     |     |     |     |    |  |  |
|------------------------------|-----|----------------------------|-----|-----|-----|-----|-----|----|--|--|
| Address                      | S1  | S2                         | S3  | S4  | S5  | S6  | S7  | S8 |  |  |
| 3.5M                         | OFF | OFF                        | ON  | ON  | ON  | OFF | OFF | ON |  |  |
| (380000)<br>3.625M           | ON  | OFF                        | ON  | ON  | ON  | OFF | OFF | ON |  |  |
| (3A0000)<br>3.75M            | OFF | ON                         | ON  | ON  | ON  | OFF | OFF | ON |  |  |
| (3C0000)<br>3.875M           | ON  | ON                         | ON  | ON  | ON  | OFF | OFF | ON |  |  |
| (3E0000)<br>4.0M             | OFF | OFF                        | OFF | OFF | OFF | ON  | OFF | ON |  |  |
| (400000)<br>4.125M           | ON  | OFF                        | OFF | OFF | OFF | ON  | OFF | ON |  |  |
| (420000)<br>4.25M            | OFF | ON                         | OFF | OFF | OFF | ON  | OFF | ON |  |  |
| (440000)<br>4.375M           | ON  | ON                         | OFF | OFF | OFF | ON  | OFF | ON |  |  |
| (460000)<br>4.5M             | OFF | OFF                        | ON  | OFF | OFF | ON  | OFF | ON |  |  |
| (480000)<br>4.625M           | ON  | OFF                        | ON  | OFF | OFF | ON  | OFF | ON |  |  |
| (4A0000)<br>4.75M            | OFF | ON                         | ON  | OFF | OFF | ON  | OFF | ON |  |  |
| (4C0000)<br>4.875M           | ON  | ON                         | ON  | OFF | OFF | ON  | OFF | ON |  |  |
| (4E0000)<br>5.0M             | OFF | OFF                        | OFF | ON  | OFF | ON  | OFF | ON |  |  |
| (500000)<br>5.125M           | ON  | OFF                        | OFF | ON  | OFF | ON  | OFF | ON |  |  |
| (520000)<br>5.25M            | OFF | ON                         | OFF | ON  | OFF | ON  | OFF | ON |  |  |
| (540000)<br>5.375M           | ON  | ON                         | OFF | ON  | OFF | ON  | OFF | ON |  |  |
| (560000)<br>5.5M<br>(580000) | OFF | OFF                        | ON  | ON  | OFF | ON  | OFF | ON |  |  |

| Memory              |     | SW2                 |     |     |     |    |     |    |  |  |  |
|---------------------|-----|---------------------|-----|-----|-----|----|-----|----|--|--|--|
| Starting<br>Address |     | DIP Switch Settings |     |     |     |    |     |    |  |  |  |
|                     | S1  | S2                  | S3  | S4  | S5  | S6 | S7  | S8 |  |  |  |
| 5.625M<br>(5A0000)  | ON  | OFF                 | ON  | ON  | OFF | ON | OFF | ON |  |  |  |
| 5.75M<br>(5C0000)   | OFF | ON                  | ON  | ON  | OFF | ON | OFF | ON |  |  |  |
| 5.875M<br>(5E0000)  | ON  | ON                  | ON  | ON  | OFF | ON | OFF | ON |  |  |  |
| 6.0M<br>(600000)    | OFF | OFF                 | OFF | OFF | ON  | ON | OFF | ON |  |  |  |
| 6.125M<br>(620000)  | ON  | OFF                 | OFF | OFF | ON  | ON | OFF | ON |  |  |  |
| 6.25M<br>(640000)   | OFF | ON                  | OFF | OFF | ON  | ON | OFF | ON |  |  |  |
| 6.375M<br>(660000)  | ON  | ON                  | OFF | OFF | ON  | ON | OFF | ON |  |  |  |
| 6.5M<br>(680000)    | OFF | OFF                 | ON  | OFF | ON  | ON | OFF | ON |  |  |  |
| 6.625M<br>(6A0000)  | ON  | OFF                 | ON  | OFF | ON  | ON | OFF | ON |  |  |  |
| 6.75M<br>(6C0000)   | OFF | ON                  | ON  | OFF | ON  | ON | OFF | ON |  |  |  |
| 6.875M<br>(6E0000)  | ON  | ON                  | ON  | OFF | ON  | ON | OFF | ON |  |  |  |
| 7.0M<br>(700000)    | OFF | OFF                 | OFF | ON  | ON  | ON | OFF | ON |  |  |  |
| 7.125M<br>(720000)  | ON  | OFF                 | OFF | ON  | ON  | ON | OFF | ON |  |  |  |
| 7.25M<br>(740000)   | OFF | ON                  | OFF | ON  | ON  | ON | OFF | ON |  |  |  |
| 7.375M<br>(760000)  | ON  | ON                  | OFF | ON  | ON  | ON | OFF | ON |  |  |  |
| 7.5M<br>(780000)    | OFF | OFF                 | ON  | ON  | ON  | ON | OFF | ON |  |  |  |
| 7.625M<br>(7A0000)  | ON  | OFF                 | ON  | ON  | ON  | ON | OFF | ON |  |  |  |

| Memory<br>Starting            |     | SW2<br>DIP Switch Settings |     |     |     |     |     |    |  |  |  |
|-------------------------------|-----|----------------------------|-----|-----|-----|-----|-----|----|--|--|--|
| Address                       | S1  | S2                         | S3  | S4  | S5  | S6  | S7  | S8 |  |  |  |
| 7.75M                         | OFF | ON                         | ON  | ON  | ON  | ON  | OFF | ON |  |  |  |
| (7C0000)<br>7.875M            | ON  | ON                         | ON  | ON  | ON  | ON  | OFF | ON |  |  |  |
| (7E0000)<br>8.0M              | OFF | OFF                        | OFF | OFF | OFF | OFF | ON  | ON |  |  |  |
| (800000)<br>8.125M            | ON  | OFF                        | OFF | OFF | OFF | OFF | ON  | ON |  |  |  |
| (820000)<br>8.25M             | OFF | ON                         | OFF | OFF | OFF | OFF | ON  | ON |  |  |  |
| (840000)                      | ON  | ON                         | OFF | OFF | OFF | OFF | ON  | ON |  |  |  |
| 8.375M<br>(860000)            |     |                            |     |     |     | OFF | ON  | ON |  |  |  |
| 8.5M<br>(880000)              | OFF | OFF                        | ON  | OFF | OFF |     |     |    |  |  |  |
| 8.625M<br>(8A0000)            | ON  | OFF                        | ON  | OFF | OFF | OFF | ON  | ON |  |  |  |
| 8.75M<br>(8C0000)             | OFF | ON                         | ON  | OFF | OFF | OFF | ON  | ON |  |  |  |
| 8.875M<br>(8E0000)            | ON  | ON                         | ON  | OFF | OFF | OFF | ON  | ON |  |  |  |
| 9.0M                          | OFF | OFF                        | OFF | ON  | OFF | OFF | ON  | ON |  |  |  |
| (900000)<br>9.125M            | ON  | OFF                        | OFF | ON  | OFF | OFF | ON  | ON |  |  |  |
| (920000)<br>9.25M             | OFF | ON                         | OFF | ON  | OFF | OFF | ON  | ON |  |  |  |
| (940000)<br>9.375M            | ON  | ON                         | OFF | ON  | OFF | OFF | ON  | ON |  |  |  |
| (960000)<br>9.5M              | OFF | OFF                        | ON  | ON  | OFF | OFF | ON  | ON |  |  |  |
| (980000)<br>9.625M            | ON  | OFF                        | ON  | ON  | OFF | OFF | ON  | ON |  |  |  |
| (9A0000)<br>9.75M<br>(9C0000) | OFF | ON                         | ON  | ON  | OFF | OFF | ON  | ON |  |  |  |

| Memory              |     | SW2                 |     |     |     |     |    |    |  |  |  |
|---------------------|-----|---------------------|-----|-----|-----|-----|----|----|--|--|--|
| Starting            |     | DIP Switch Settings |     |     |     |     |    |    |  |  |  |
| Address             |     |                     |     |     |     |     |    |    |  |  |  |
|                     | S1  | S2                  | S3  | S4  | S5  | S6  | S7 | S8 |  |  |  |
| 9.875M<br>(9E0000)  | ON  | ON                  | ON  | ON  | OFF | OFF | ON | ON |  |  |  |
| 10.0M<br>(A00000)   | OFF | OFF                 | OFF | OFF | ON  | OFF | ON | ON |  |  |  |
| 10.125M<br>(A20000) | ON  | OFF                 | OFF | OFF | ON  | OFF | ON | ON |  |  |  |
| 10.25M<br>(A40000)  | OFF | ON                  | OFF | OFF | ON  | OFF | ON | ON |  |  |  |
| 10.375M<br>(A60000) | ON  | ON                  | OFF | OFF | ON  | OFF | ON | ON |  |  |  |
| 10.5M<br>(A80000)   | OFF | OFF                 | ON  | OFF | ON  | OFF | ON | ON |  |  |  |
| 10.625M<br>(AA0000) | ON  | OFF                 | ON  | OFF | ON  | OFF | ON | ON |  |  |  |
| 10.75M<br>(AC0000)  | OFF | ON                  | ON  | OFF | ON  | OFF | ON | ON |  |  |  |
| 10.875M<br>(AE0000) | ON  | ON                  | ON  | OFF | ON  | OFF | ON | ON |  |  |  |
| 11.0M<br>(B00000)   | OFF | OFF                 | OFF | ON  | ON  | OFF | ON | ON |  |  |  |
| 11.125M<br>(B20000) | ON  | OFF                 | OFF | ON  | ON  | OFF | ON | ON |  |  |  |
| 11.25M<br>(B40000)  | OFF | ON                  | OFF | ON  | ON  | OFF | ON | ON |  |  |  |
| 11.375M<br>(B60000) | ON  | ON                  | OFF | ON  | ON  | OFF | ON | ON |  |  |  |
| 11.5M<br>(B80000)   | OFF | OFF                 | ON  | ON  | ON  | OFF | ON | ON |  |  |  |
| 11.625M<br>(BA0000) | ON  | OFF                 | ON  | ON  | ON  | OFF | ON | ON |  |  |  |
| 11.75M<br>(BC0000)  | OFF | ON                  | ON  | ON  | ON  | OFF | ON | ON |  |  |  |
| 11.875M<br>(BE0000) | ON  | ON                  | ON  | ON  | ON  | OFF | ON | ON |  |  |  |

|   |     |     |     |      |      |       |     |         | (E00000)            |
|---|-----|-----|-----|------|------|-------|-----|---------|---------------------|
| l | NO  | NO  | NO  | NO   | OFF  | OŁŁ   | OFF | OFF     | M0.41               |
|   |     |     |     |      |      |       |     |         | (DE0000)            |
| 1 | NO  | NO  | NO  | OFF  | NO   | NO    | NO  | NO      | M2\\ 8.61           |
| 1 |     |     |     |      |      |       |     |         | (DC0000)            |
| 1 | NO  | NO  | NO  | OFF  | NO   | NO    | NO  | FF      | M27.EI              |
|   |     |     |     |      |      |       |     |         | (DA0000)            |
|   | NO  | NO  | NO  | OFF  | NO   | NO    | OFF | NO      | 13.625M             |
|   |     |     |     |      |      |       |     |         | (D80000)            |
|   | МО  | NO  | NO  | OFF  | NO   | NO    | OFF | 9<br>FF | M2.51               |
| 1 | ŀ   |     |     |      |      |       |     |         | (De0000)            |
| ı | NO  | NO  | NO  | OFF  | NO   | AHO   | NO  | NO      | M275.51             |
|   | i   |     |     | -    |      |       |     |         | (D40000)            |
|   | NO  | NO  | NO  | OFF  | NO   | OFF   | NO  | 44O     | 13.25M              |
|   |     |     |     |      |      |       |     |         | (DS0000)            |
|   | NO  | NO  | NO  | OFF  | NO   | OFF   | OFF | NO      | 13.125M             |
|   |     |     |     |      |      |       |     |         | (D00000)            |
| 1 | NO  | NO  | NO  | OFF  | NO   | OFF   | OFF | OFF     | M0.EI               |
| 1 |     |     |     |      |      |       | NIO | NO      | 12.875M<br>(CE0000) |
| 1 | NO  | NO  | NO  | OFF  | OFF  | NO    | NO  | NO      | (CC0000)            |
| 1 |     | 170 |     |      |      | NO    | NO  | OFF     | 12.75M              |
|   | NO  | NO  | NO  | OFF  | OFF  | NO    | NO  | 330     | (CA0000)            |
|   |     | NO  | NIO | J.JO | J.JO | NO    | OFF | NO      | M2.625M             |
|   | NO  | NO  | NO  | OFF  | FF   | NO    | 440 | NO      | (000082)            |
|   | NO  | NO  | NO  | OFF  | OFF  | NO    | OFF | OFF     | 12.5M               |
| 1 | NO  | NO  | NO  | 440  | 440  | NO    | 440 | 440     | (000090)            |
| ı | NO  | NO  | NO  | OFF  | OFF  | OFF   | NO  | NO      | M275.21             |
|   | NO  | NO  | 140 | 440  | 440  | 440   |     |         | (C40000)            |
|   | NO  | NO  | NO  | OFF  | OFF  | OFF   | NO  | OFF     | 12.25M              |
| 1 | 140 |     |     |      | 220  |       |     |         | (CZ0000)            |
|   | NO  | NO  | NO  | OFF  | OFF  | OFF   | OFF | NO      | 12.125M             |
|   |     |     |     |      |      |       |     |         | (C00000)            |
| 1 | NO  | NO  | NO  | OFF  | OFF  | OFF   | OFF | OFF     | 12.0M               |
| L |     |     |     |      |      |       |     | -       | <b>-</b>            |
| L | 8S  | ۷S  | 9S  | SS   | ⊅S   | ES    | ZS  | IS      |                     |
| Γ |     |     |     | _    |      |       |     |         | Address             |
| 1 |     | 1   |     | sgni |      | Swite | DIL |         | Starting            |
|   | IMS |     |     |      | 7.   | MS    |     |         | Метогу              |

\* The memory gap from 640K to 1.0M is reserved for display adapter and system BIOS, not recognized or used for extended memory. If 512K is selected for starting address, the maximal available memory are from 512K to 640K and from 1.0M to 2.5M.

| ł<br>ł |     |     |               |         |       |      |     | (FE0000) |
|--------|-----|-----|---------------|---------|-------|------|-----|----------|
| NO     | NO  | NO  | NO            | NO      | NO    | NO   | NO  | M278.21  |
|        |     |     |               |         |       |      |     | (FC0000) |
| NO     | NO  | NO  | NO            | NO      | NO    | NO   | 44O | MS7.21   |
| 1      |     |     |               |         |       |      |     | (0000AT) |
| NO     | NO  | NO  | NO            | NO      | NO    | OFF  | NO  | 15.625M  |
| 1      |     |     |               |         |       |      |     | (00008T) |
| NO     | NO  | NO  | NO            | NO      | NO    | OFF  | OFF | Ms.st    |
| ,,,    |     |     |               |         |       |      |     | (00009A) |
| NO     | NO  | NO  | NO            | NO      | OFF   | NO   | NO  | M275.21  |
| 1,70   | .,, | 170 |               |         |       |      |     | (F40000) |
| NO     | NO  | NO  | NO            | NO      | OFF   | NO   | OFF | IS.25 M  |
|        |     |     |               |         |       |      |     | (F20000) |
| NO     | NO  | NO  | NO            | NO      | OFF   | ЭHО  | NO  | IS.125M  |
| 1 ,,,  |     |     |               |         |       |      |     | (000004) |
| NO     | NO  | NO  | NO            | NO      | OFF   | OFF  | 44O | Mo.21    |
|        | ,,, | 110 |               |         |       |      |     | (EE0000) |
| NO     | NO  | NO  | NO            | 9<br>FF | NO    | NO   | NO  | M278.41  |
| 170    | 170 |     |               |         |       |      |     | (EC0000) |
| NO     | NO  | NO  | NO            | OFF     | NO    | NO   | OFF | MSZ.41   |
| 1,70   |     | NO  | 170           |         |       |      |     | (EA0000) |
| NO     | NO  | NO  | NO            | OFF     | NO    | OFF  | NO  | 14.625M  |
| NO     | NO  | NO  | NO            | 7.70    | NO    |      | 110 | (E80000) |
| NO     | NO  | NO  | NO            | OFF     | NO    | OFF  | OFF | M2.41    |
| NO     | NO  | NIO | NIO           | 1.10    | 1.10  | NIO  | NO  | (E60000) |
| NO     | NO  | NO  | NO            | ЧЧO     | OFF   | NO   | NO  | M275.41  |
| NO     | NO  | NO  | NO            | OFF     | J.JO  | NIO  | OFF | (E40000) |
| NO     | NO  | NO  | NO            | 440     | AHO   | NO   | AHO | 14.25M   |
| NO     | NO  | NO  | NO            | OFF     | OFF   | J.IO | NO  | (ES0000) |
| NO     | NO  | NO  | NO            | JJO     | HHO   | OFF  | NO  | 14.125M  |
| 88     | ۷S  | 98  | SS            | ₽S.     | £S    | ZS   | ΙS  |          |
|        |     |     | Address       |         |       |      |     |          |
|        |     |     | <b>s</b> gnit | тэг дэ  | iws q | DI   |     | Starting |
| IMS    |     |     |               | Метогу  |       |      |     |          |

# Selecting the Types of DRAM Chips

Switch 7 on your AT-RAMBANK DIP Switch Bank 1 (SW1) has no meaning on it. 256K RAM chips must be installed.

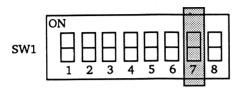

Figure 3-1

# Memory Configuration

DIP Switch Bank 1 (SW1) is utilized to set the amount of memory installed on your AT-RAMBANK in conventional, extended, or all expanded memory.

| DIP Switch<br>Setting |     | Expanded memory |       | Conventional memory<br>& Extended memory |       |
|-----------------------|-----|-----------------|-------|------------------------------------------|-------|
| S5                    | S6  | Used Banks      | Total | Used Banks                               | Total |
| ON                    | ON  | 0               | OK    | 4                                        | 2048K |
| ON                    | OFF | 0               | OK    | 2                                        | 1024K |
| OFF                   | ON  | 0               | OK    | 1                                        | 512K  |
| OFF                   | OFF | 4               | 2048K | 0                                        | OK    |
| OFF                   | OFF | 3               | 1536K | 0                                        | OK    |
| OFF                   | OFF | 2               | 1024K | 0                                        | OK    |
| OFF                   | OFF | 1               | 512K  | 0                                        | OK    |

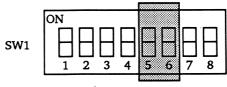

Figure 3-2

Note that BANK 0 must be installed first, then BANK 1, 2, and 3.

### Memory Parity Check

DIP Switch Bank 2 (SW2) is also utilized to select the parity check feature. Toggle Switch S8 on SW2 as follows:

| Parity  | S8           |  |
|---------|--------------|--|
| Enable  | ON (default) |  |
| Disable | OFF          |  |

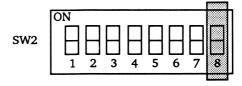

Figure 3-3

CAUTION: Always insert RAM chips with the small horseshoe shaped indentation facing to the upper side of your AT-RAMBANK. RAM chips installed incorrectly may result in damage to the chips and to your AT-RAMBANK. Fur-

thermore, you should be sure to check the leads on the RAM chips when installing them. If they are bent in or out, they may need to be adjusted before inserting into the sockets on your AT-RAMBANK. After insertion, check to make sure that the pins have not been bent in or out. Finally, check the DIP Switches to insure proper settings for the additional RAM.

# Selecting RAM Chips

Your AT-RAMBANK can be upgraded at any time by installing 256K RAM sets. Both DRAM with 120 nanosecond or 150 nanosecond access time are recommended. All RAM chips should be +5 Volt.

Each AT-RAMBANK can provide your computer with as much as two megabytes of memory per card. The maximum amount of memory on a AT-RAMBANK depends upon the type of memory chips you use on each board. The following memory chips are compatible with your AT-RAMBANK:

 Intel
 51C256-15

 Hitachi
 HM50256-15

 Mitsubishi
 M5M4256-15

 Nippon Electric
 D41256-3

# Adding More than One AT-RAMBANK to Your PC/AT

You are likely to find that your computer doesn't have enough memory especially when using large spreadsheets or databases. You can add to your PC/AT up to four fully packed AT-RAMBANKs simultaneously, so that you will have as much as 8M bytes of expanded memory to store your large spreadsheets or databases.

Note: Each AT-RAMBANK should have it's own I/O port address, never configure two AT-RAMBANKs with the same I/O port.

# **Examples of DIP Switch Settings**

Note: We define the "base memory" as following: The maximum configurable conventional memory size on motherboard when the extended memory is installed. You should recognize the base memory size of your PC/AT motherboard whether it is a 512K or 640K before starting the DIP Switch settings.

# Example 1

Assume you have 512K RAM installed on your PC/AT motherboard with an additional of 2M RAM chips on your AT-RAMBANK, intending to extend the base memory to 640K. Thus the AT-RAMBANK memory starting address is at 512K (080000), and the extended memory size will be 1536K bytes (1664KB memory actually added instead of 2MB). Therefore, the last bank (bank 3) need only install with 64K RAM chips to meet this usage. With all memories set at parity check, your DIP Switch settings will be:

Note: I/O port addresses don't care due to no expanded memory used. The last Bank (Bank 3) can be

installed with 64K RAM chip when starting address is set 512K and all banks are used for conventional and extended memory.

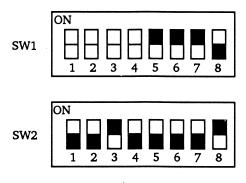

Figure 3-4

### Example 2

Assume you have 640K RAM installed on your PC/AT motherboard with an additional of 2M bytes RAM chips on your AT-RAMBANK, using all memory above 640K bytes as the expanded memory. Due to 0K byte contributed to the extended memory, SW2 leaves itself as don't care. With all memories set at parity check, your DIP Switch settings will be:

Note: Assume I/O port address given as default.

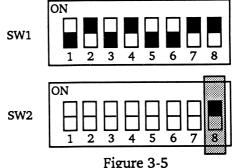

Figure 3-5

### Example 3

Assume you have 512K RAM installed on your PC/AT motherboard with an additional of 2M bytes RAM chips on your AT-RAMBANK. This 2M bytes RAM is used as the extended memory. Since your base memory size is 512K bytes, the AT-RAMBANK memory starting address will be at 1.0M (100000). With all memories set at parity check, your DIP Switch settings will be:

Note: I/O port addresses don't care.

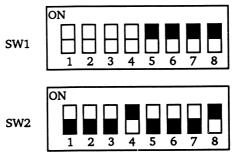

Figure 3-6

### Example 4

Assume you have 640K RAM installed on your PC/AT motherboard with an additional of 1M bytes RAM chips on your AT-RAMBANK. You want to configure 1M bytes as the extended memory. Since your base memory size is 640K bytes, the AT-RAMBANK memory starting address will be at 1.0M (100000). With all memories set at parity check, your DIP Switch settings will be:

Note: Assume I/O port address given as default.

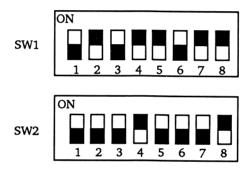

Figure 3-7

# Example 5

Assume you have 1024K RAM installed on your PC/AT motherboard with an additional of 1M bytes RAM chips on your AT-RAMBANK. You want to configure 1M bytes as the extended memory.

If your base memory size is 512K/640K, the AT-RAMBANK memory starting address is at 1.5M/1.375M (180000)/

(160000). The extended memory is add up a total of 1.5M/1.375M altogether. With all memory set at parity check, your DIP Switch settings will be:

Note: Assume I/O port address given as default.

- for 512K base memory

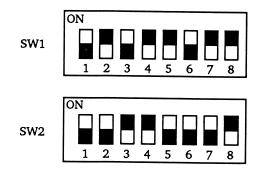

Figure 3-8

- for 640K base memory

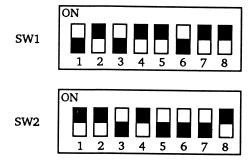

Figure 3-9

# TROUBLESHOOTING

In the event you experience problems with your AT-RAMBANK, please review and verify that the following has been completed.

- 1. Do you have two AT-RAMBANKs or other cards in your PC/AT using the same I/O port? If so, please change the I/O port on one of them. (Refer to "Setting the I/O Port Address" of Chapter 3.)
- Did you set the memory configuration switches properly? Only one AT-RAMBANK in your PC/AT can contribute to conventional memory. (Refer to "Memory Switch Settings" of Chapter 3.)
- 3. Are all the memory banks filled in the correct locations? Bank 0 should be installed first.
- 4. Is each populated memory bank row completely filled? If not please fill them completely.
- 5. Are all DRAM chips installed with pin 1 in the upper left corner? Please check each chip's orientation.
- 6. Do the memory addresses conflict with any other boards in your system?

If you still experience problems with your AT-RAMBANK, please turn it directly to your dealer.

# **SECTION II**

- SOFTWARE -

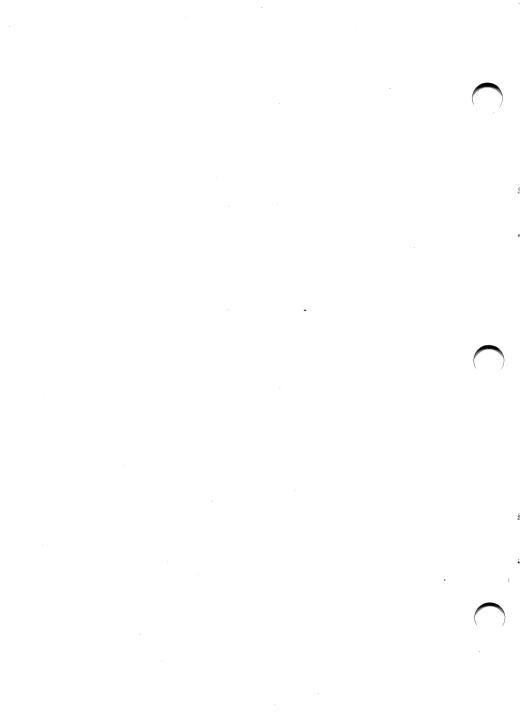

## INTRODUCTION

#### About this Section

This section describes the usage and operation of AT-RAMBANK programs, including the LIM expanded memory specification (EMS) compatible device driver, virtual disk device driver, printer spooler, and much more.

Your AT-RAMBANK comes with a AT-RAMBANK SOFT-WARE diskette which includes following programs:

NOTE: ## defines the EMS Version number 32 or 40, depending on the application program you intend to run.

#### 1. INSTALL.EXE

This program facilitates the setting of the DIP switches. It also gives the parameter specifications which should be added to the CONFIG.SYS file. This program should be run before plugging the AT-RAMBANK into the computer. To use the program, follow the instructions on the screen. When asked for the Board model, select MEMO2000A.

#### 2. EMS32.SYS

EMS32.SYS is a device driver conforming to the Lotus/Intel/Microsoft's EMS Version 3.2 (Expanded Memory Specification). You must tell DOS to install the EMS driver by including a command line in the CONFIG.SYS file for application programs using the expanded memory.

#### 3. EMS40.SYS

EMS40.SYS is a device driver conforming to the Lotus/

Intel/Microsoft's EMS Version 4.0. EMS40.SYS uses the same optional parameters as EMS32.SYS, except that it has two more optional command switches, /S and /H.

#### 4. EMSDISK.SYS

EMSDISK.SYS is a device driver using expanded memory to

simulate a virtual disk. In CONFIG.SYS file, the command line to use EMSDISK.SYS must be placed after the command line which defines EMS##.SYS.

#### 5. CMMDISK.SYS

CMMDISK.SYS is a device driver using the memory whose address is below 640K (Conventional Memory) to simulate a virtual disk.

#### 6. CONFIG.SYS

CONFIG.SYS is a configuration file which contains some command lines to instruct DOS to load the specified device drivers each time you boot up the DOS system. We include a working sample in CONFIG.SYS which shows you how to build the AT-RAMBANK's device drivers.

#### 7. PSPOOL.COM

A program which uses a portion of PC/AT memory (below 640K) as a print buffer and enables your PC/AT to perform other tasks even while printing. Your print output data is queued in a predefined area of memory and will be printed using PC/AT system interrupt.

#### 8. PSPOOLA.COM

A program which uses parts of expanded memory (above 640K) as a print buffer, and enables your computer to perform other tasks even while printing. Your print output data is queued in a predefined area of memory and will be printed using PC/AT system interrupt.

#### 9. PSPLHELP.COM

This utility lists the PSPOOL and PSPOOLA operations menu. It also gives you a brief listing of all options, types, and their meanings. When you are unsure how to enter a command, execute this utility to go back to the operation menu.

#### 10. BANKTEST.EXE

A program which tests the AT-RAMBANK's page segment.

## Backing up Your AT-RAMBANK SOFTWARE Diskette

The AT-RAMBANK SOFTWARE diskette is a single-sided, eight sector non-system diskette. It can be used with PC-DOS 3.0 or above. The following steps are used to back up your AT-RAMBANK SOFTWARE programs.

#### STEP 1

You should write-protect your original AT-RAMBANK SOFTWARE diskette. Put a tab on the original diskette. This will prevent accidental erasure during the copying process.

#### STEP 2

Boot your PC/AT system.

#### STEP 3

Copy the AT-RAMBANK SOFTWARE programs to your new diskette.

a. If you have only one floppy drive, type:

The system will prompt you to change source and destination diskettes.

b. If you have two or more floppy drives, place the AT-RAMBANK SOFTWARE diskette in drive B: and type:

The system will copy all of the programs in B: into A:

#### STEP 4

The programs on your AT-RAMBANK SOFTWARE diskette will be copied to your new diskette.

Note: The AT-RAMBANK SOFTWARE diskette should be kept in a safe place and should not be used during system operation.

## USING THE EXPANDED MEMORY

#### **About This Section**

The Lotus/Intel/Microsoft Expanded Memory Specification defines the software interface of the Expanded Memory Manager (EMM); a device driver that controls and manages the interface between DOS application programs and expanded memory. EMS##.SYS is the device driver which meets the LIM Expanded Memory Specification. The EMS standard supports up to four AT-RAMBANK cards with 8M bytes of expanded memory.

You can select the I/O port and base segment addresses of the AT-RAMBANK expanded memory by properly specifying the parameters.

## **Getting Started**

To install the EMS##.SYS, the expanded memory manager, create or modify the CONFIG.SYS file in your system disk's root directory by typing the following. The DOS EDLIN.COM file must be on your disk to begin this process.

| Prompt | Command to type              |                 |
|--------|------------------------------|-----------------|
| A>     | EDLIN CONFIG.SYS             | <enter></enter> |
| *      | I                            | <enter></enter> |
| 1:*    | DEVICE=EMS##.SYS {parameters | }               |
| 2:*    | <f6></f6>                    | <enter></enter> |
| *      | E                            | <enter></enter> |

## EMS##.SYS Parameters Specification

#### Format:

EMS32.SYS[/B=xxxx][/P=yyy[;yyy]] EMS40.SYS[/B=xxxx][/P=yyy[;yyy]][/H=hh][/S=ss]

[] indicates an optional term. The [] is not part of the input.

#### /B=xxxx

XXXX is the EMS page frame base address in hexadecimal. In expanded memory management, a contiguous 64K page frame segment must be reserved in the memory address range C000H-D000H. Data stored in EMS memory must be swapped into and out of this 64K page frame in order to be accessed by DOS applications programs. The following are valid page frame base addresses you may specify: C000, C400, C800, CC00 or D000.

Only one page segment address can be specified, even if you are installing more than one AT-RAMBANK. If you do not specify the base segment, the default segment value will be C000H.

In selecting a page frame base address, you must avoid memory conflict with other hardware that uses memory in the C0000H-E0000H range. Check other hardware to determine if they use memory within this range. The most common conflicts arise with certain Network cards and Enhanced Graphic Adapters.

/P=yyy[;yyy][;yyy][;yyy]

YYY is an I/O port address for the AT-RAMBANK as described in Chapter 3. Each AT-RAMBANK installed must be set at a different I/O port address, and you can specify a maximum of four ports. The valid I/O ports range from 208H to 2F8H.

If you did not specify the /P parameter for the EMS40.SYS, it will check I/O ports 208H-209H, 218H-219H, 258H-259H and 268H-269H. The EMS40.SYS checks a port by writing data to it. If another expansion card is using a port that is being checked, data in the other card will be corrupted. We suggest that you always specify the /P parameter. Only the port(s) specified will be checked, so there is no possibility that data in other cards will be damaged.

/H=hh

hh is the maximum number of active handles in hexadecimal. The default value is 40 in hexadecimal or 64 in decimal.

/S=ss

ss is the maximum internal stack size reserved to save the hardware context of active handles. The default value is 40 in hexadecimal. ss will be adjusted to the same value as hh if you specify ss larger than hh.

## Examples Using EMS##.SYS

NOTE: Install only one device driver. Use either the EMS32.SYS or EMS40.SYS driver depending on the application program you intend to run.

#### Example 1

To install a RAMBANK card whose I/O port address is 2E8H and page frame address is CC00H, insert following line in the CONFIG.SYS file:

#### Example 2

To install three RAMBANK cards with I/O ports set at 208H, 258H, and 2E8H, and with the page frame address set at C400H, insert the following line in the CONFIG.SYS file:

#### Example 3

If you install two RAMBANK cards with their I/O ports set at 258H and 268H, and you would like to use the default page frame base address of C000H, you may specify the line in CONFIG.SYS as follows.

Note: We suggest you to specify the needed I/O ports, otherwise, data corruption might be occurred if you have other cards at ports 208H-209H and 218H-219H. To avoid this situation, we recommend that you do the following way:

## USING VIRTUAL DISKS

#### What is a Virtual Disk

A Virtual disk, unlike an ordinary disk drive, has no mechanical parts. This simulated high speed (virtual) disk has access speed much faster than a physical disk. Thus, if users place frequently used data files and programs in Virtual disks, the performance can be greatly improved.

If you want to have a Virtual hard disk on your AT-RAM-BANK, you must prepare it before you use it. The following describes how to use EMSDISK/CMMDISK to prepare a Virtual hard disk for your system. Normally, you should do this only once after setting up your PC.

EMSDISK.SYS and CMMDISK.SYS are block device drivers for Virtual disks. They are installed when DOS is booting up after inserting EMSDISK.SYS and CMMDISK.SYS command lines in the CONFIG.SYS file to utilize the LIM expanded memory and conventional memory respectively.

#### How to use EMSDISK.SYS

As you wish, you may set up many Virtual disks as long as you have enough memory. To set up a Virtual disk using EMS memory, users must first install the expanded memory manager, EMS##.SYS, then place the command entry EMSDISK.SYS following the entry of EMS##.SYS in the CONFIG.SYS file, as the example shown:

device=ems##.sys

```
device=emsdisk.sys
[device=emsdisk.sys]
```

The term in [] indicates that you can install another virtual disk if you place other terms in config.sys file.

How to specify the parameter of EMSDISK.SYS

The syntax of the EMSDISK.SYS in CONFIG.SYS is the following:

```
device=emsdisk.sys [nnnn]
[device=emsdisk.sys [nnnn]]
```

#### where

[] indicates an optional term and is not part of the syntax.

nnn is the size (in kilobyte) of virtual disk to be installed. The input parameter must be greater than 16. If omitted, the default is 512 kilobytes.

Message regarding to the installation

Msg1: EMSDISK.SYS Version information

\* \* \* EMSDISK.SYS Version X.XX Installed!

X.XX is the version indicator.

## Msg2: Virtual Disk information

EMSDISK "X" Reserves "dddd" KB for Expanded Memory

"rrr" Root directory entries

"ff" Fat sectors

"aaaaa" Available data sectors

#### where

X is the drive name assigned to virtual disk. dddd is the size of expanded memory allocated by emsdisk.

rrr is the number of directories in ROOT.

ff is the file allocation table size.

aaaaa is the remaining data sectors available to user.

A sector size is 512 bytes.

Msg3: Missing EMS##.SYS in CONFIG.SYS file

ERROR: EMS driver not installed!

This message shows if EMS##.SYS command line doesn't exist.

Msg4: No usable EMS memory installed or Memory was used up by other drivers.

ERROR: No available page memory!

Msg5: Invalid argument in EMSDISK.SYS syntax

ERROR: Invalid parameter found!

#### Some restrictions about EMSDISK.SYS

Some device specific commands like "DISKCOPY", "FDISK", "FORMAT A:/S" ..., etc., can not work when you are in virtual disk drive or do the operations on virtual disk.

#### How to use CMMDISK.SYS

To set up a virtual disk using the conventional memory, users must insert a command entry of CMMDISK.SYS in the CONFIG.SYS file, as the example shown:

device=cmmdisk.sys [device=cmmdisk.sys]

The term in [] indicates that you can install another virtual disk if you place other terms in CONFIG.SYS file.

How to specify the parameter of CMMDISK.SYS

The syntax of the CMMDISK.SYS in CONFIG.SYS file is shown below:

device=cmmdisk.sys [nnn]
[device=cmmdisk.sys [nnn]]

#### where

[] indicates an optional term and is not part of the syntax.

nnn is the size (in kilobyte) of virtual disk to be installed. The input parameter must be greater than 16. If omitted, the default is 64 kilobytes.

## Message regarding to the installation

Msg1: CMMDISK.SYS Version information

\* \* \* CMMDISK.SYS Version X.XX Installed!

X.XX is the version indicator.

Msg2: Virtual Disk information

CMMDISK "X" Reserves "ddd" KB for Expanded Memory

"rrr" Root directory entries

"ff" Fat sectors

"aaaa" Available data sectors

where

X is the drive name assigned to virtual disk.

ddd is the size of expanded memory allocated by emsdisk.

rrr is the number of directories in ROOT.

ff is file allocation table size.

aaaa is the remaining data sectors available to user.

A sector is sized 512 bytes.

Msg3: No usable conver ional memory or memory was used up by other drivers.

ERROR: Insufficient Conventional memory!

Msg5: Invalid parameters found in CMMDISK.SYS

ERROR: Invalid parameter found!

#### Some restrictions about CMMDISK.SYS

Some device specific commands like "DISKCOPY", "FDISK", "FORMAT A:/S" ..., etc., can not work when you are in virtual disk drive or do the operations on virtual disk.

## USING THE PRINT BUFFER

#### About this Section

The PSPOOL/PSPOOLA program is a print spooler which provides queued print-out data to a parallel or serial printer during concurrent processing of other programs. Files to be printed will be output to the pspool queue, the pspool program will handle the output to the printer at printer speed.

## PSPOOL/PSPOOLA has the following features:

- 1. Provides queued output of print data to either a parallel or serial printer.
- 2. Allows you to define the size of the spooler queue.
- 3. Allows stop/restart, and line per page controls.

## Preparing PSPOOL on Your Personal Computer

PSPOOL and PSPOOLA commands allow you fully use of the conventional memory or expanded memory. Prior to entering your PSPOOL or PSPOOLA commands, you must enter the DOS MODE command to disable the redirection of printer LPT#: This can be done by typing:

MODE LPT1: <Enter>

If you want to assign the print data to your serial printer, you must do the following steps:

- 1. Refer to the DOS MODE command which initializes the Asynchronous Communications Adapter by using option 3.
- 2. Use the PSPOOL or PSPOOLA commands to redirect LPT1: to a serial printer.

## **Getting Started**

To start PSPOOLER, you must copy three utility programs into your DOS diskette, the utilities are:

PSPOOL.COM or PSPOOLA.COM PSPLHELP.COM

Insert the DOS diskette into drive A, and type the command you wish to execute.

The PSPLHELP command

The PSPLHELP command provides you an operations menu, type "PSPLHELP" after the prompt.

A>PSPLHELP <Enter>

Your screen will display:

\*\*PSPOOL(A) HELP INFORMATION\*\*

Command Format:

PSPOOL(A) LPTn: [=COMn:][/U=xxx][/M=xxx]

[/L=xx][/S][/C][/R][/I][/ON=]

[/OFF=][/P]

LPTn: -- Selects parallel printer.

=COMn: -- Redirects parallel printer output to a serial port.

/U=xxx -- Reserves memory space size for user application programs.

/M=xxx -- PSPOOL(A) queue size specification.

/L=xx -- Sets the number of lines per page.

/S -- Stops output of print data.

/C -- Continues output of print data.

/R -- Continues output of print data at the beginning of the current page.

/I -- Initializes the PSPOOL queue, all print data will be purged.

/ON= -- Turns on serial printer port handshake line protocol options.

/OFF= -- Turns off serial printer port handshake line protocol options.

/P -- Discards previous PSPOOLA setting in AT-RAMBANK expansion memory.

[] -- Indicates an optional term. The [] is not part of the input.

#### PSPOOL/PSPOOLA parameters specification

PSPOOL/PSPOOLA, just like DOS commands, must be initialized each time you turn on your PC. This section describes the various commands and options you can use and the format in which they should be entered. The PC normally sends all printer output to LPT1 unless the user takes steps to redirect the output to a different port. When either a serial or parallel port is assigned for printer output with PSPOOL/PSPOOLA, the port cannot be used by any other program for any purpose until the port is redirected by the PSPOOL/PSPOOLA command once again.

To install PSPOOL or PSPOOLA, use the following command format.

PSPOOL LPTn: [=COMn:][/U=xxx][/M=xxx][/L]

[/S][/C][/R][/I][/ON=OPTION]

[/OFF=OPTION]

or

PSPOOLA LPTn: [=COMn:][/U=xxx][/M=xxx][/L]
[/S][/C][/R][/I][/ON=OPTION]
[/OFF=OPTION][/P]

PSPOOL uses a portion of the PC system's RAM memory (below 640K) and invokes the PSPOOL program's command handler routines. The remainder of the command syntax specifies the various options. They are described as below.

PSPOOLA uses the expansion memory (above 640K) on your AT-RAMBANK and provides the same functions as PSPOOL.COM.

LPTn: Selects one of the three possible parallel ports.

=COMn: Redirects parallel printer output to a serial port.

LPTn now responds as LPTn+1. Note that you must initialize the Asynchronous Communication Adapter by using DOS command MODE before you select this option.

/U=xxx This option reserves a minimum of xxxK bytes of memory for the user application programs, and its work space. If this option is omitted, PSPOOL will reserve a minimum default program space of 64K of memory space; PSPOOLA reserves no memory for users.

/M=xxx This option reserves a minimum of xxxK bytes of memory for PSPOOL queue. If this option is omitted, the default queue size is 64K. If =xxx is omitted as much memory as possible will be allocated to PSPOOL queue.

/L=xx Sets the number of lines per page. Default is 66.

/S Stops output of print data. No data will be lost, and data output can be restarted by using /C or /R option.

/C Continue output of print data.

/R Continue output of print data at the beginning of the current page.

/I Immediately purge all data from pspool queue, the queue is empty.

/ON= Turn on serial printer port handshake line protocol options.

/OFF= Turns off serial printer port handshake line protocol options.

The handshake line protocol options are XON, DCD, DSR, CTS. Default ON=CTS, DSR; OFF=XON, DCD.

/P Discard previous setting of printer spooler in your AT-RAMBANK expansion memory.

## **Examples Using PSPOOL**

The following examples are provided to help to clarify how the PSPOOL commands are used.

PSPOOL LPT1: <Enter>

Spooler printer output to LPT1.

PSPOOL LPT1:/U=192/M <Enter>

Spooler printer output to LPT1, reserves a minimum of 192K for the application program. Use as much memory space as possible for spooler queue.

PSPOOL LPT1:=COM1:/ON=CTS <Enter>

Redirects to serial printer 1, with CTS handshake line protocol control.

Now, we will take you step by step through the process of creating and using PSPOOL.

#### STEP 1

Prepare DOS for PSPOOL by using MODE command.

A>MODE LPT1: <Enter>

STEP 2

Create PSPOOL by entering a command as follows:

A>PSPOOL LPT1: <Enter>

PSPOOL Version x.xx

PSPOOL total queue space xxxxxx bytes

A>

STEP 3

To use the spooler you can give a print screen command (shift-prtsc), or give a print out file XYZ.LST to LPT1: by entering the following command:

A>COPY A:XYZ.LST LPT1: <Enter>

At this point, you can proceed executing whichever program you want while PSPOOL is printing out your specified data files.

## PSPOOL/PSPOOLA Error Messages

PSPOOL/PSPOOLA may give you an error message under certain conditions. The messages are described below:

#### 1. PRINTER NOT AVAILABLE

No such printer port in the system or printer not on line.

#### 2. INVALID PARAMETER SPECIFIED

This indicates an invalid parameter has been specified.

#### 3. CANNOT BE REDIRECTED

Redirect parameter specified error.

## 4. NO AVAILABLE MEMORY SPACE

This indicates that there is no available memory space for printer queue.

## DIAGNOSTIC RAM CHIPS

The BANKTEST.EXE is a useful program which assists you to detect whether the RAM chips on your AT-RAMBANK are correctly inserted. To execute the BANKTEST execution file, type "BANKTEST" after the prompt.

#### A>BANKTEST <Enter>

Follow these steps before you use BANKTEST.EXE:

- A. Set Switches 5, 6 on your AT-RAMBANK DIP Switch Bank 1 (SW1) to the OFF position.
- B. Each expanded memory page segment is carefully examined. It takes you a few minutes to complete the memory test, depending on how many banks of RAM chips you have installed.
- C. If a defective RAM chip is detected, an error message with the chip's location will be displayed on the screen. Please power off your system before you examine any defective RAM chip, or you will damage the board.
- D. If no error is detected, it will display the message:

#### "AT-RAMBANK TEST OK!"

This means the RAM chips are installed correctly and working properly.

E. Reconfigure DIP Switch Bank1 (SW1) Switch 5 and 6 to their previous state.

CAUTION: Please reboot your system whenever after executing BANKTEST to ensure that your system is properly initialized.

# PREPARING YOUR WORKING DOS DISKETTES

After installing your AT-RAMBANK on your computer, you may prepare your working DOS diskettes to automatically initialize the memory size, device drives, virtual disks and print spooler each time you boot the system. This chapter lists the processes used to invoke your AT-RAMBANK software.

#### STEP 1

If your working DOS diskette has no CONFIG.SYS file, then go straight to STEP 2. If your working DOS diskette already has a CONFIG.SYS file, then you need to alter this file to include the device drives which enable your AT-RAMBANK to work. To see the current contents of your CONFIG.SYS file, insert the working DOS diskette in drive A: and type "TYPE CONFIG.SYS" after the prompt:

#### A>TYPE CONFIG.SYS <Enter>

The contents of your CONFIG.SYS file will be listed on your CRT screen. Now you need to add the AT-RAMBANK's device drives in the configuration file. You can use the EDLIN command to insert lines of text in your CONFIG.SYS file or the COPY CON: command to create a new CONFIG.SYS file.

## Example 1

Insert your working DOS diskette in drive A:, and type as following:

| Prompt | Command to type                |                            |  |
|--------|--------------------------------|----------------------------|--|
| A>     | EDLIN CONFIG.SYS               | — — — —<br><enter></enter> |  |
| *      | I                              | <enter></enter>            |  |
| 1:*    | DEVICE=EMS##.SYS {parameter}   | <enter></enter>            |  |
| 2:*    | DEVICE=EMSDISK.SYS {parameter} | <enter></enter>            |  |
| 3:*    | DEVICE=CMMDISK.SYS {parameter} | <enter></enter>            |  |
| 4:*    | <f6></f6>                      | <enter></enter>            |  |
| *      | E                              | <enter></enter>            |  |

Note: Please consult with the previous chapter for proper parameter input format.

## Example 2

Insert your working DOS diskette in drive A:, and type as following:

| Prompt | mpt Command to type                                                                                               |                                                                                 |  |
|--------|----------------------------------------------------------------------------------------------------|---------------------------------------------------------------------------------|--|
| A>     | COPY CON: CONFIG.SYS DEVICE=EMS##.SYS {parameter} DEVICE=EMSDISK.SYS {parameter} DEVICE=CMMDISK.SYS {parameter} . | <enter> <enter> <enter> <enter> <enter></enter></enter></enter></enter></enter> |  |
|        | <f6></f6>                                                                                                    | <enter></enter>                                                                 |  |

## Example 3

Ordering should be awared, if you intend to install VDISK,

EMS device driver, and its virtual disk driver, EMS##.SYS must always be installed before VDISK.SYS and EMSDISK.SYS. Insert your working DOS diskette in drive A: and type as following:

| Prompt | Command type                                                                                   |                                                                                 |
|--------|------------------------------------------------------------------------------------------------|---------------------------------------------------------------------------------|
| A>     | COPY CON: CONFIG.SYS DEVICE=EMS##.SYS {parameter} DEVICE=EMSDISK.SYS{parameter} DEVICE=VDISK . | <enter> <enter> <enter> <enter> <enter></enter></enter></enter></enter></enter> |
|        | <f6></f6>                                                                                      | <enter></enter>                                                                 |

Now the AT-RAMBANK's device driver has been built in the configuration file each time you start your computer.

#### STEP 2

Copy the programs which are on your AT-RAMBANK SOFTWARE diskette to your DOS diskette.

#### STEP 3

If your working DOS diskette already has an AUTOEXEC.BAT file, then you need to alter this file to include the AT-RAMBANK SOFTWARE commands. To see the current contents of your AUTOEXEC file, insert the working DOS diskette in drive A: and type "TYPE AUTOEXEC.BAT" after the prompt.

#### A>TYPE AUTOEXEC.BAT <Enter>

The contents of your AUTOEXEC file will be listed on your

CRT screen. You now need to create a new AUTOEXEC file in which the AT-RAMBANK's commands proceed other commands. The following sequence will do this for you:

COPY CON: AUTOEXEC.BAT <Enter>
PSPOOLA LPT1: <Enter>

(press F6) <Enter>

If your working DOS diskette does not have an AUTOEXEC file, then you should use the above sequence to create one.

STEP 4

If necessary, use PSPOOL command to setup printer spooler in your system memory.